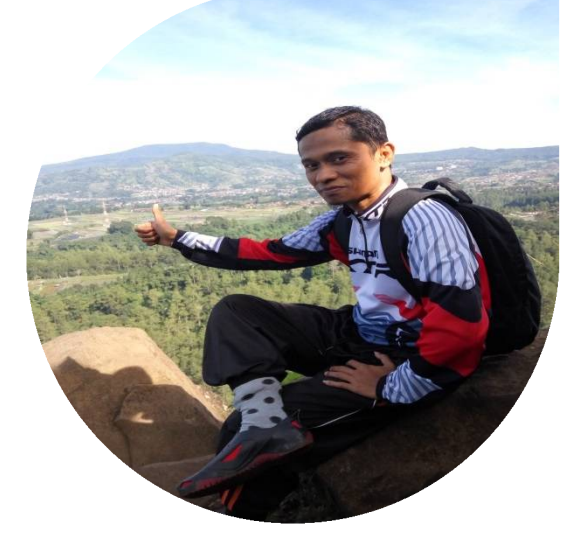

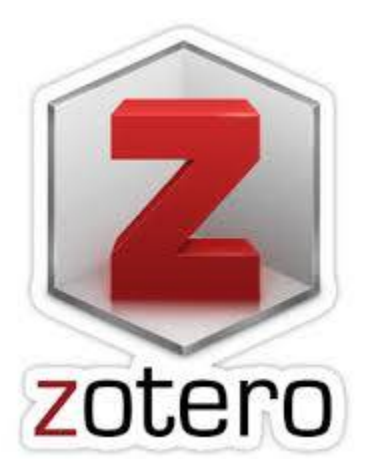

# Cara Menginstal Zotero

# **Andi Saputra**

Perpustakaan Universitas Andalas

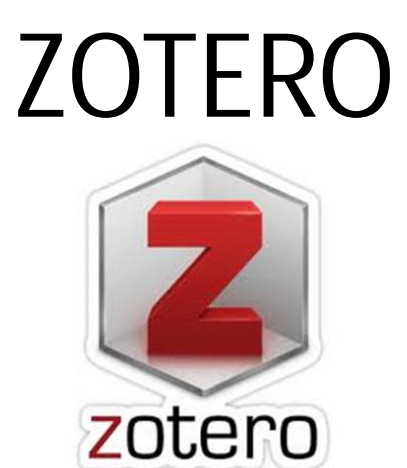

Zotero merupakan aplikasi manajemen referensi gratis yang bermanfaat untuk mengumpulkan, mengelola, dan menganalisis, serta membagikan sumber referensi penelitian layaknya perpustakaan pribadi.

Zotero mempunyai kemampuan untuk mendeteksi dan menyimpan metadata atau bibliografi seperti pengarang, judul, dan data publikasi lainnya, bahkan full text PDF sekalipun

## APLIKASI PENDUKUNG ZOTERO

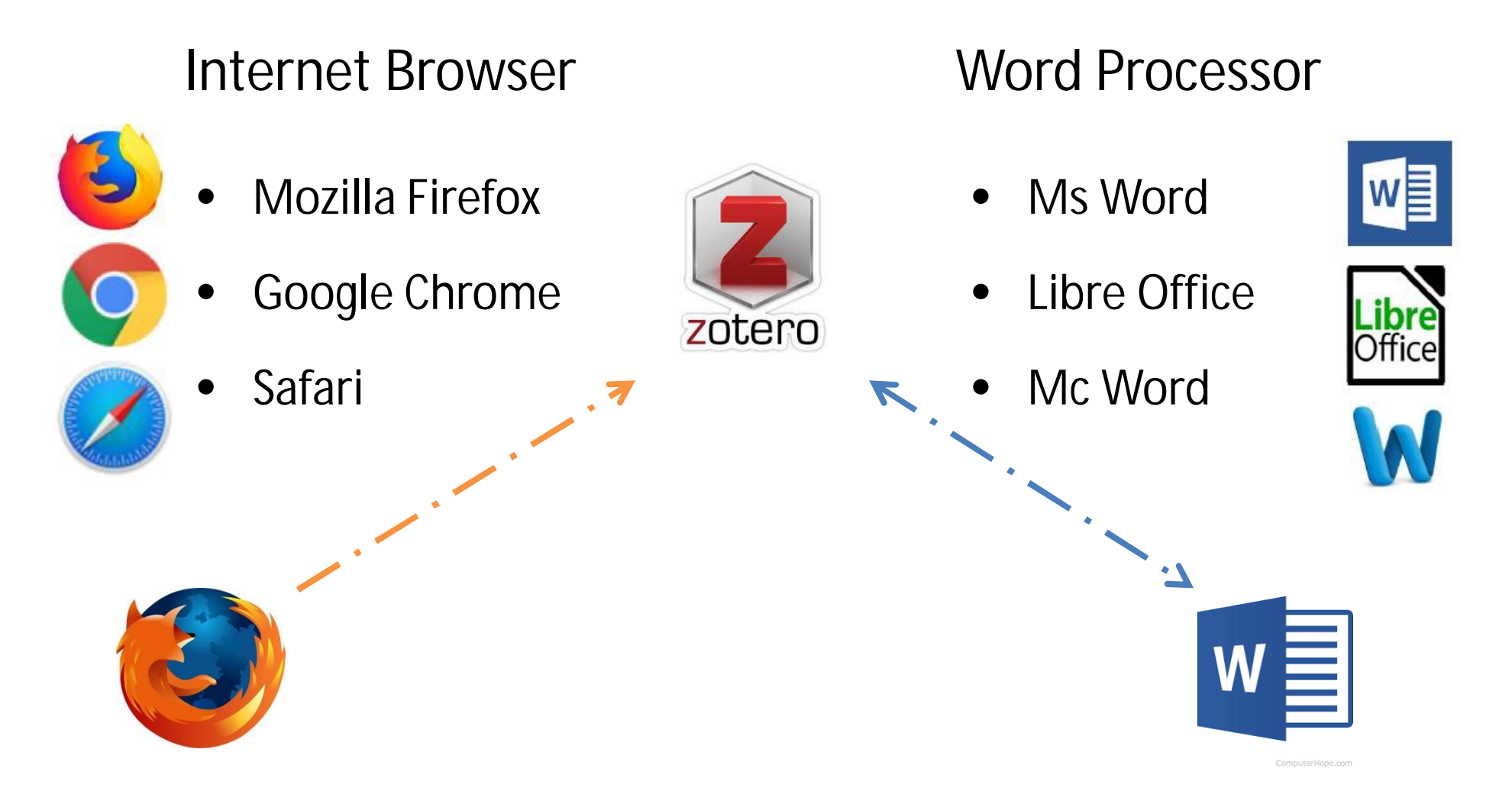

## Langkah-langkah Menginstal Zotero

### 1. Mengunduh aplikasi Zotero

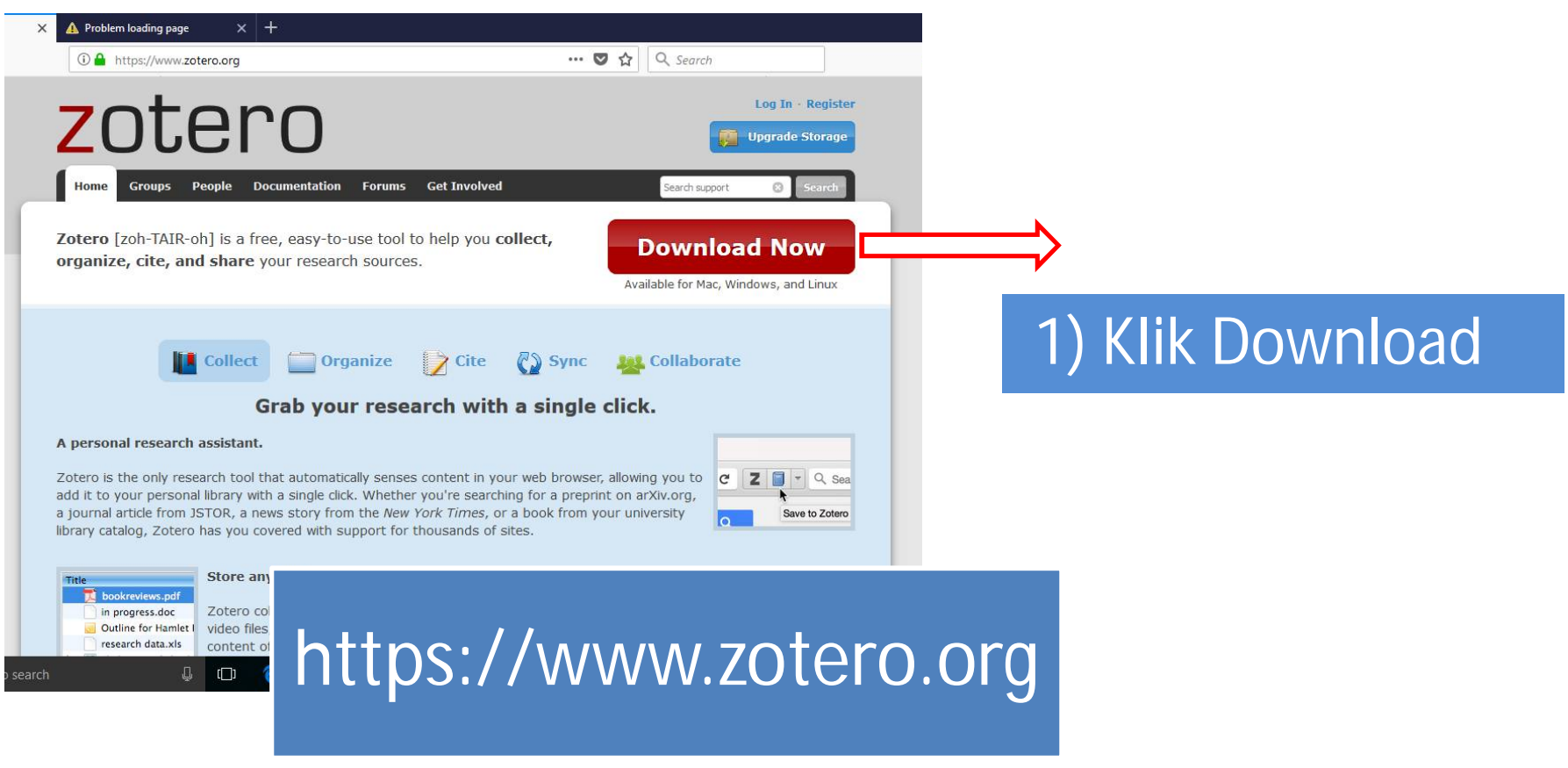

### 1. Mengunduh Zotero

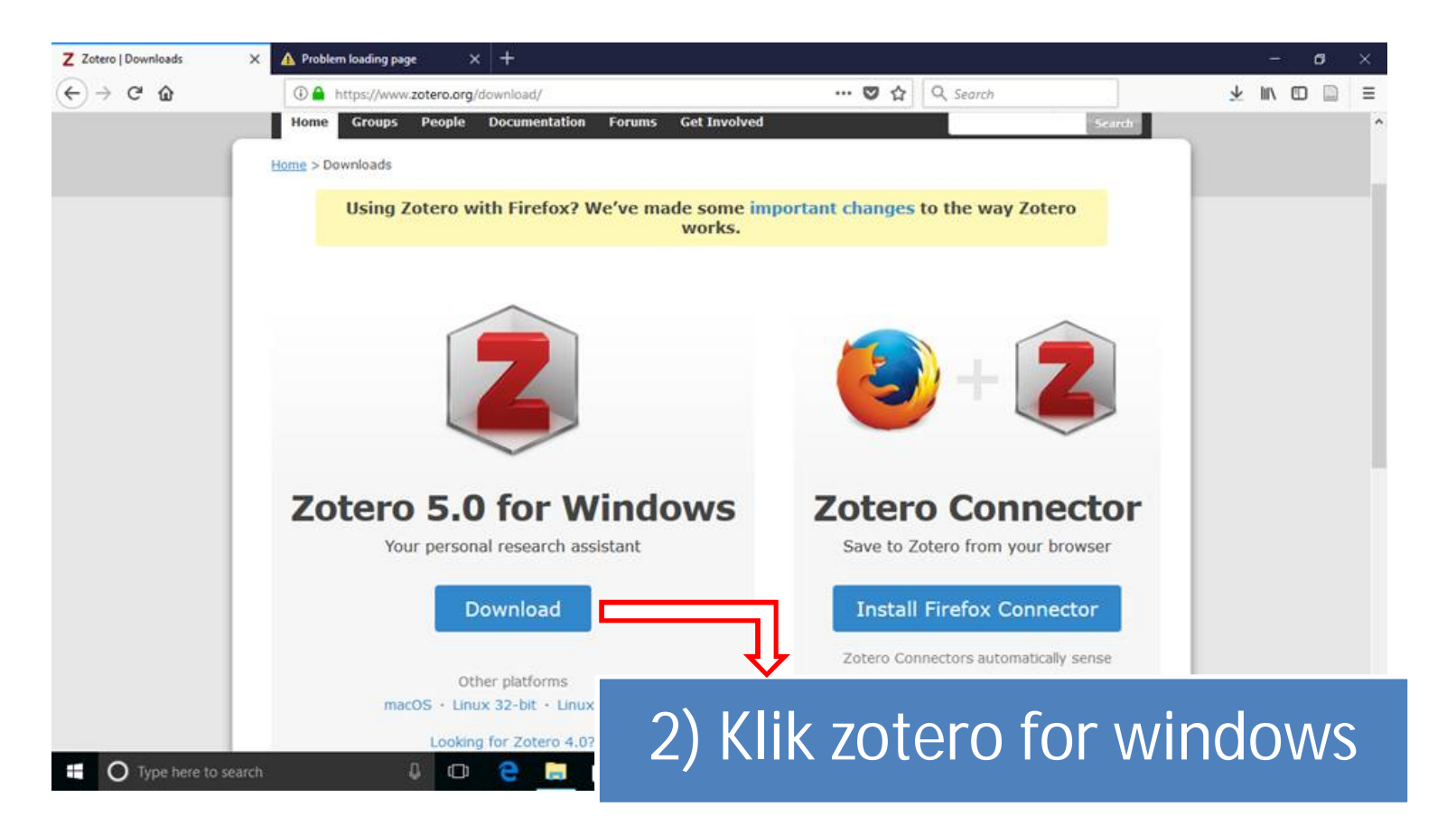

### 1. Mengunduh Zotero

5) Klik save untuk menyimpan

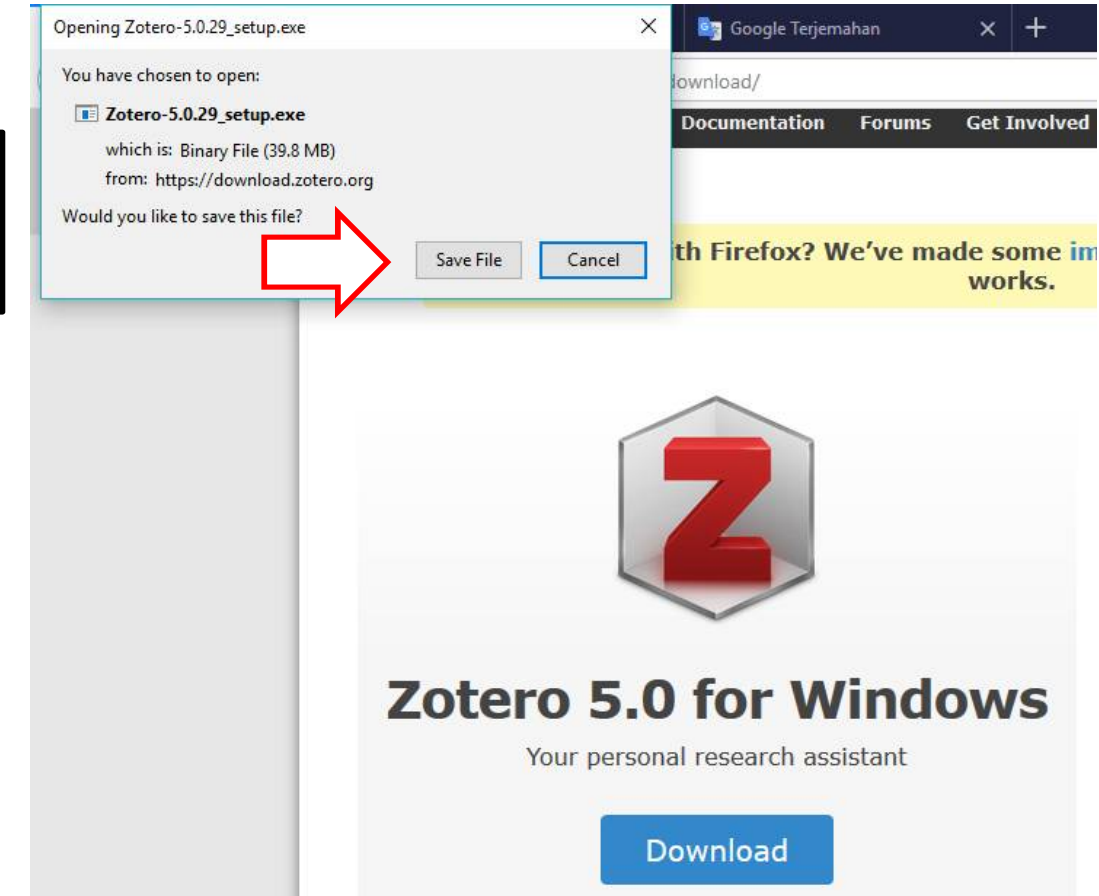

### 2. Menginstal Zotero

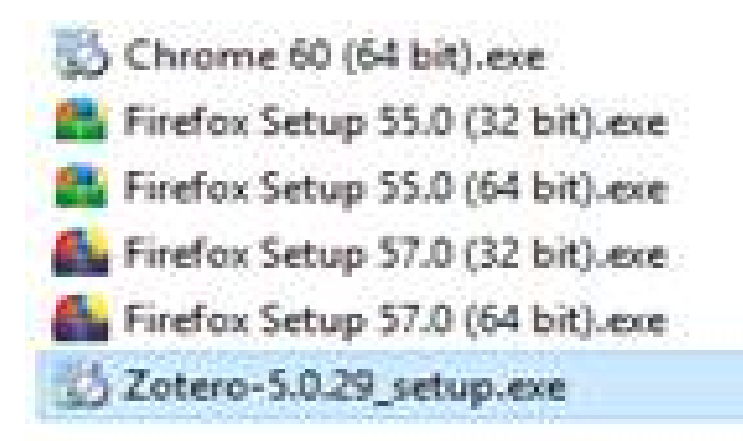

1) Double Klik Zotero-xxx.exe hasil download untuk mulai menginstal

I Pastikan Ms. Word tertutup agar proses instalasi berjalan dengan lancar

2) Ikuti instruksi sampai selesai

3. Memasang Zotero Connector (khusus Firefox)

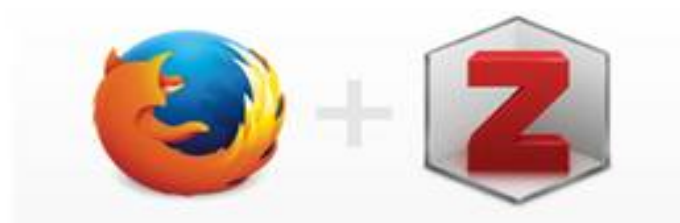

**Zotero Connector** 

Save to Zotero from your browser

#### **Install Firefox Connector**

Zotero Connectors automatically sense content as you browse the web and allow you to save it to Zotero with a single click.

Zotero Connectors for other browsers

1) Buka website Zotero <https://www.zotero.org>

2) Klik Instal Firefox Connector untuk pengguna Mozilla firefox

3. Memasang Zotero Connector (Selain Firefox)

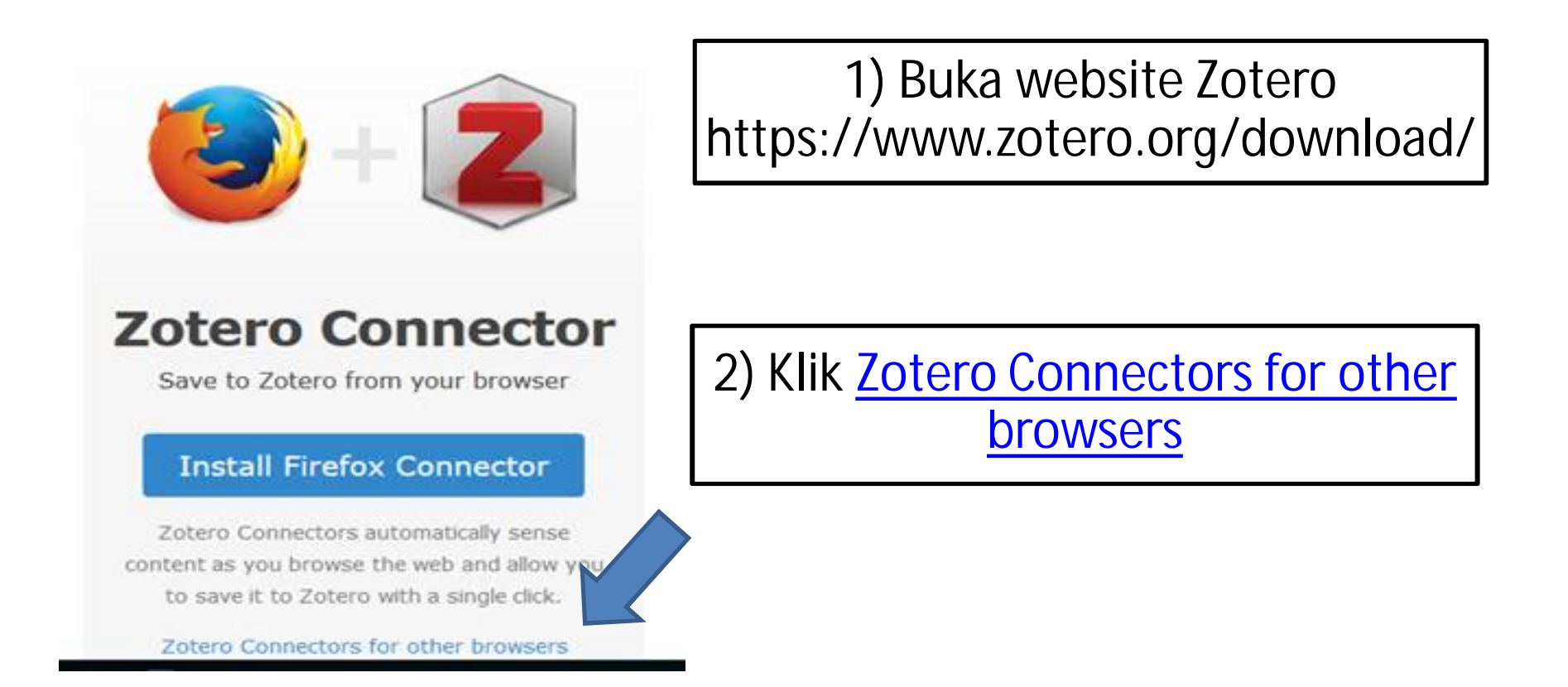

### 3. Memasang Zotero Connector (Selain Firefox)

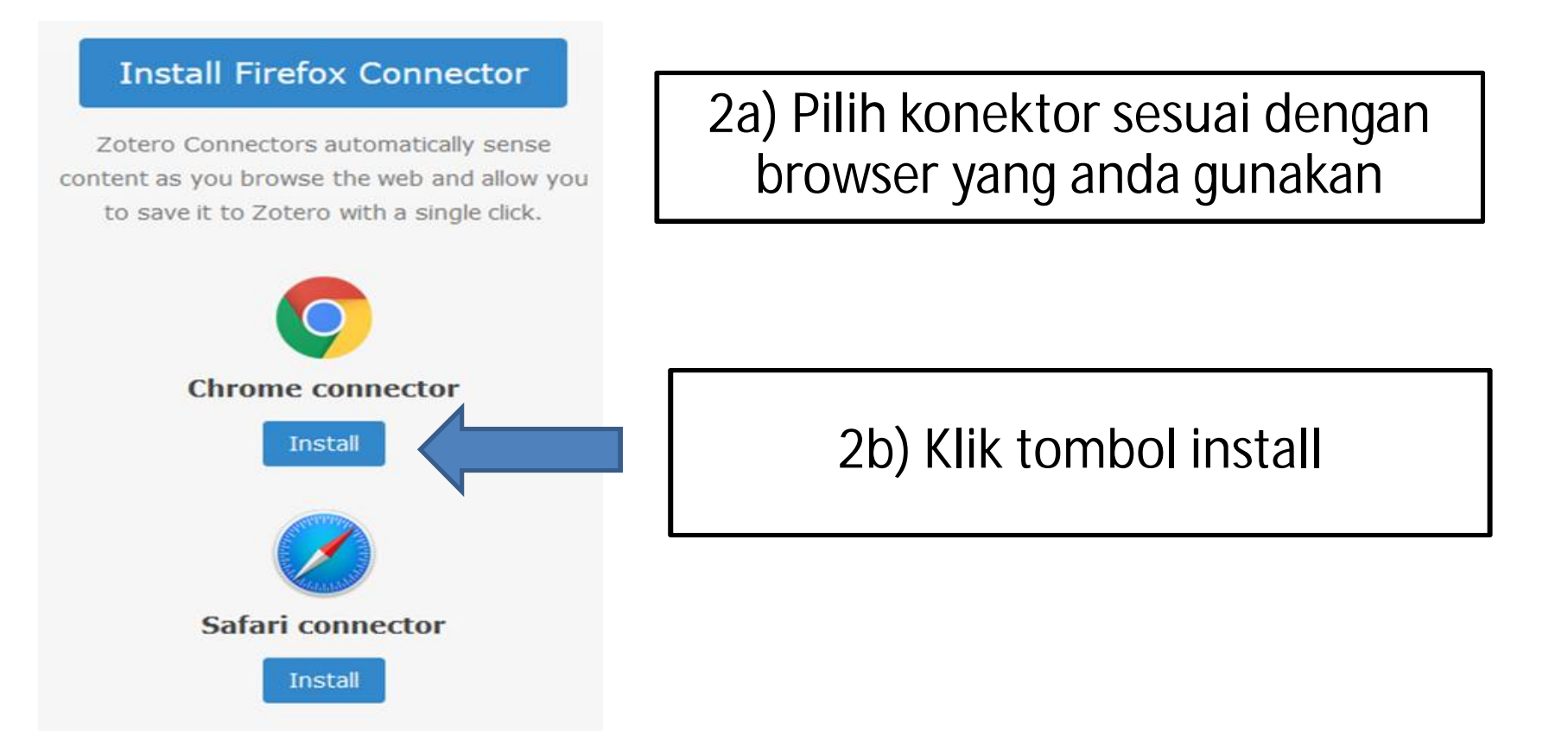

### 3. Memasang Zotero Connector

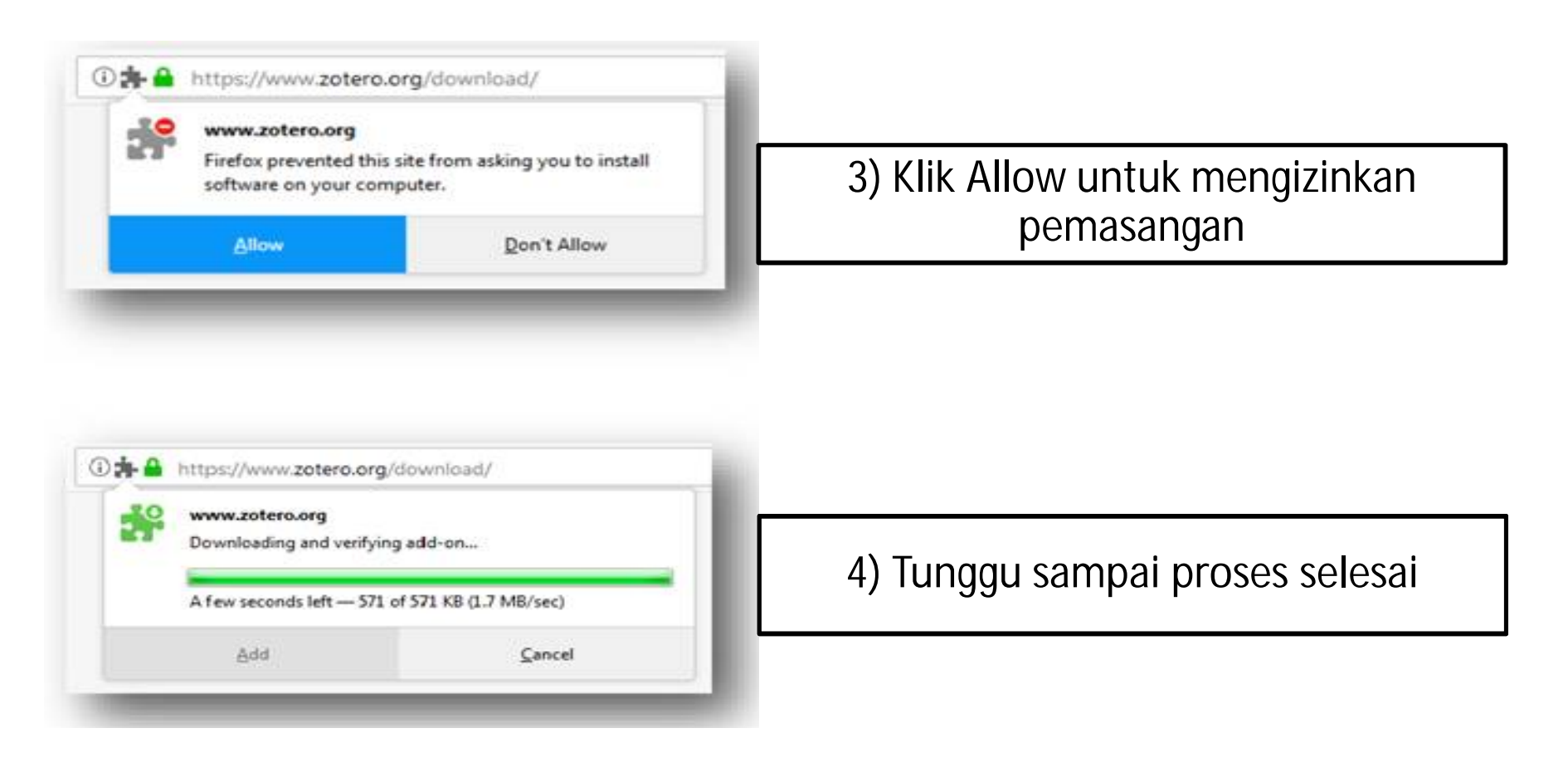

### 3. Memasang Zotero Connector

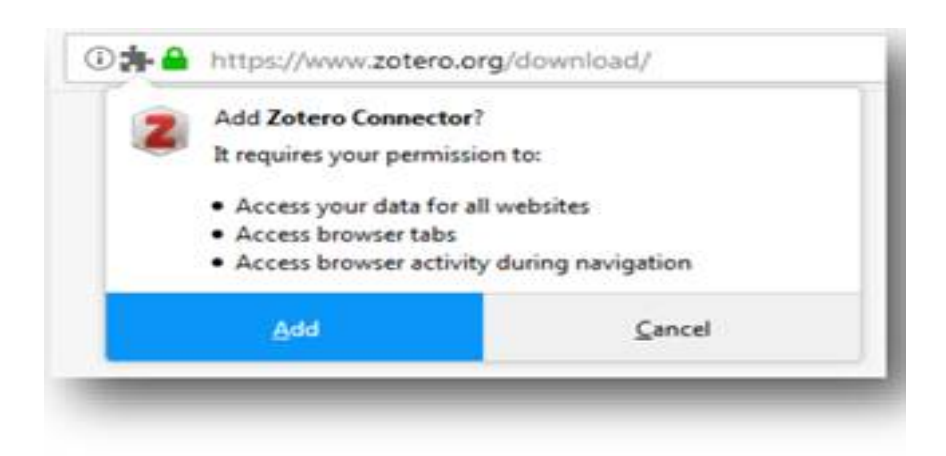

4) Klik Add untuk menambahkan Connector

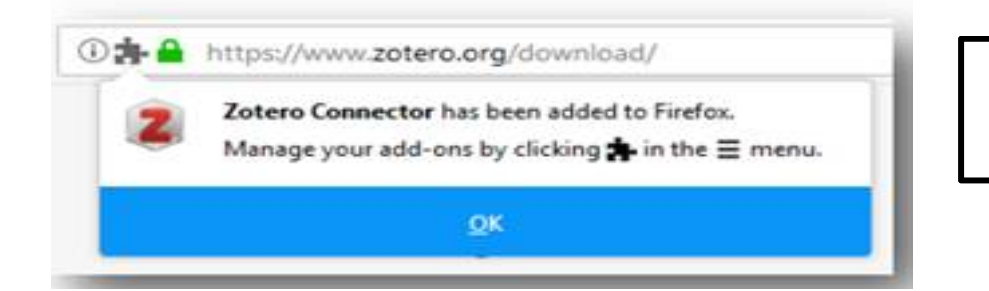

#### 5) Klik OK untuk menyelesaikan

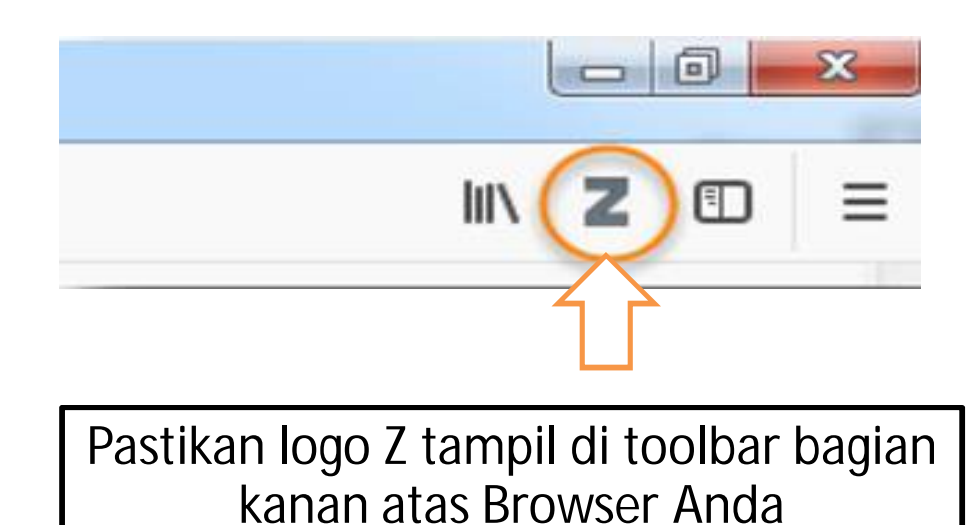

### 4. Memasang Word Connector

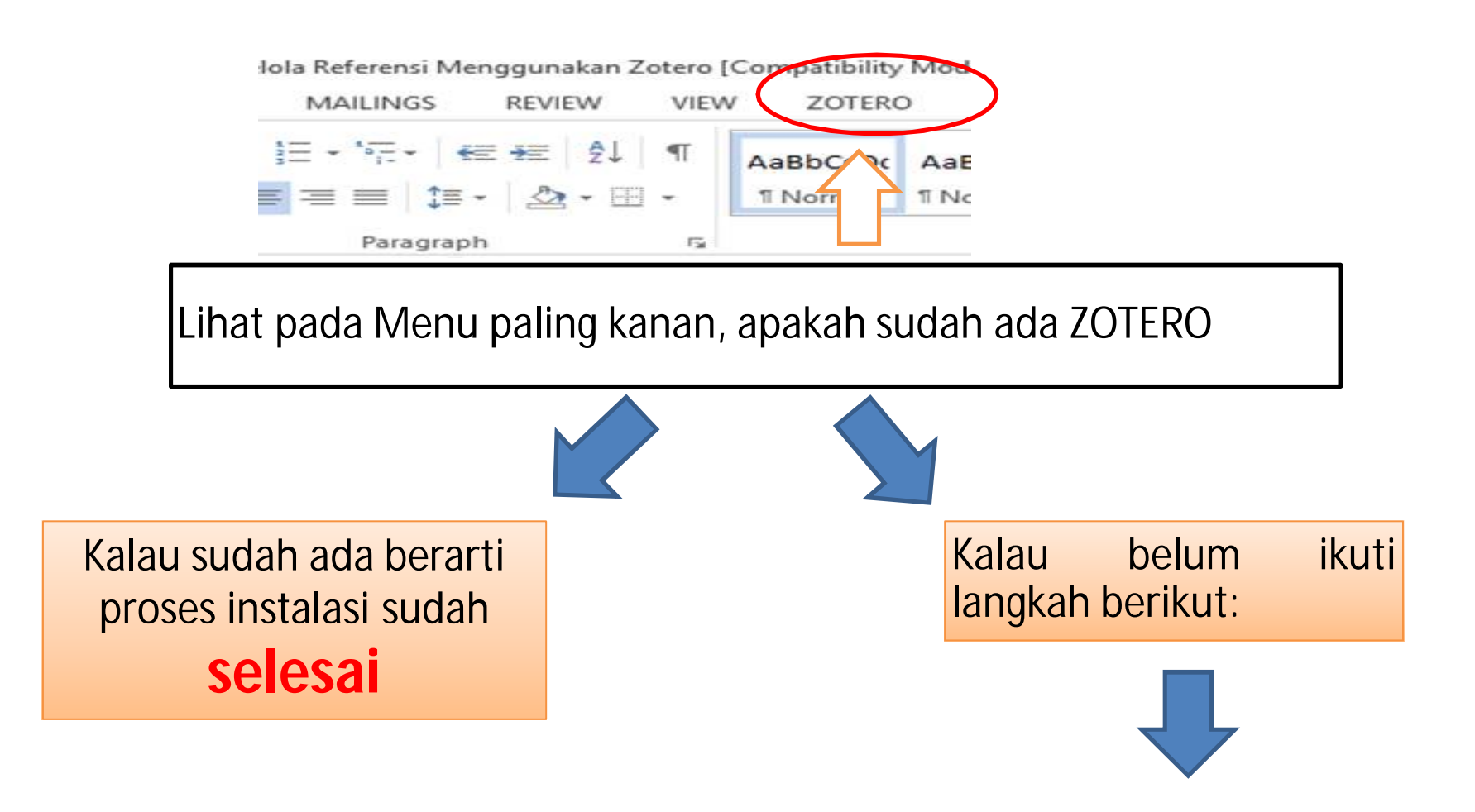

### Buka Windows Explorer

#### **C:\Program [Files\zotero\zoteroWinWordIntegration@zotero.org\install](mailto:Files\zotero\zoteroWinWordIntegration@zotero.org\install)**

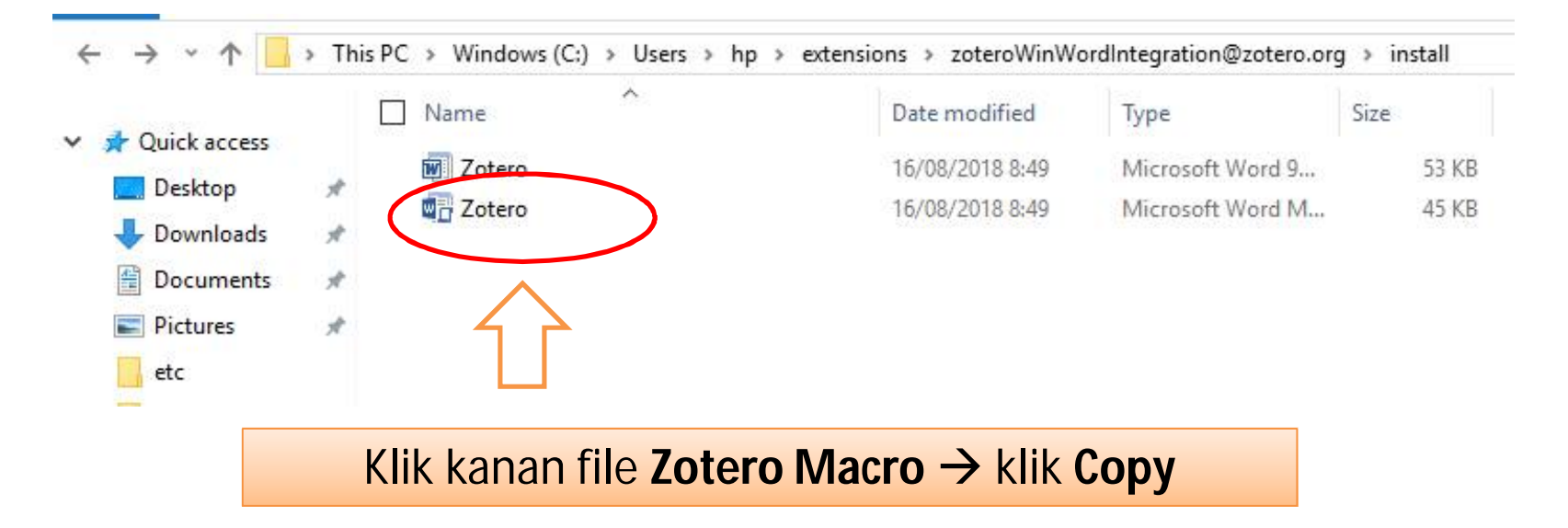

Buka MS. Word a) Klik Menu File

b) Pilih Option (Sub menu paling bawah)

c) Klik Sub Menu Advanced

d) Cari Tombol File Location (Bagian Bawah)

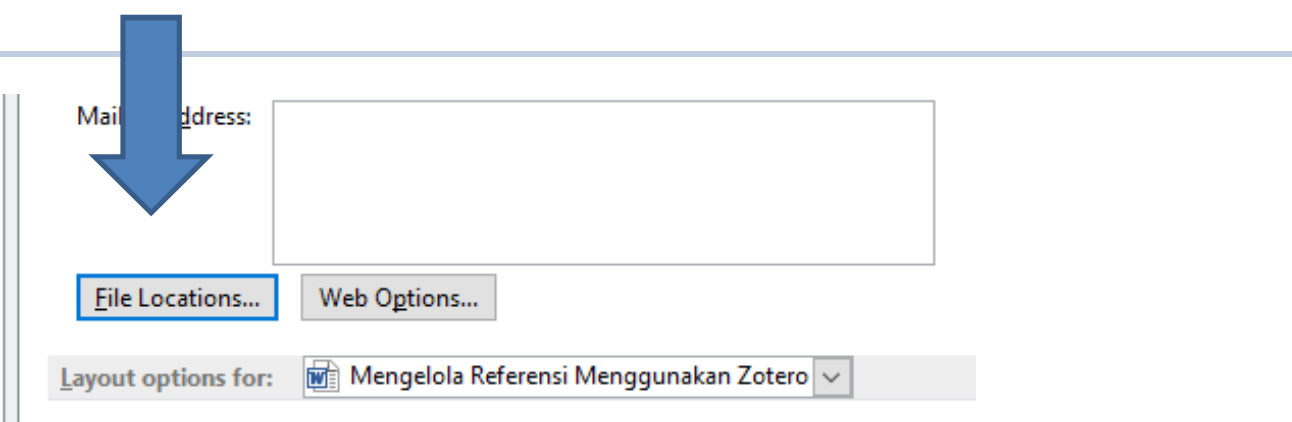

#### **File Locations**

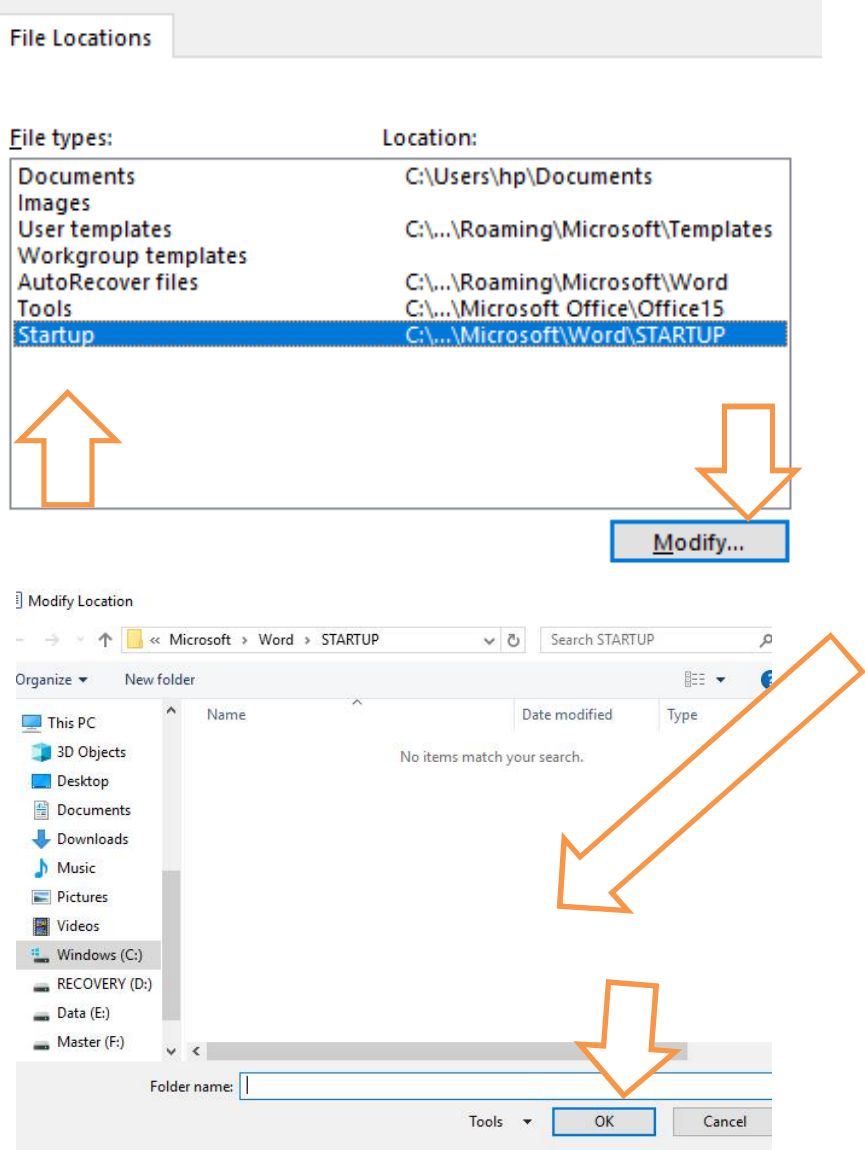

### e) Pilih Startup  $\rightarrow$  klik tombol Modify

f) Klik kanan pada layar kosong  $\rightarrow$  Paste  $\rightarrow$  OK

g) Tutup MS. Word, setelah itu buka kembali

h) Menu Zotero akan tampil di MS Word Anda

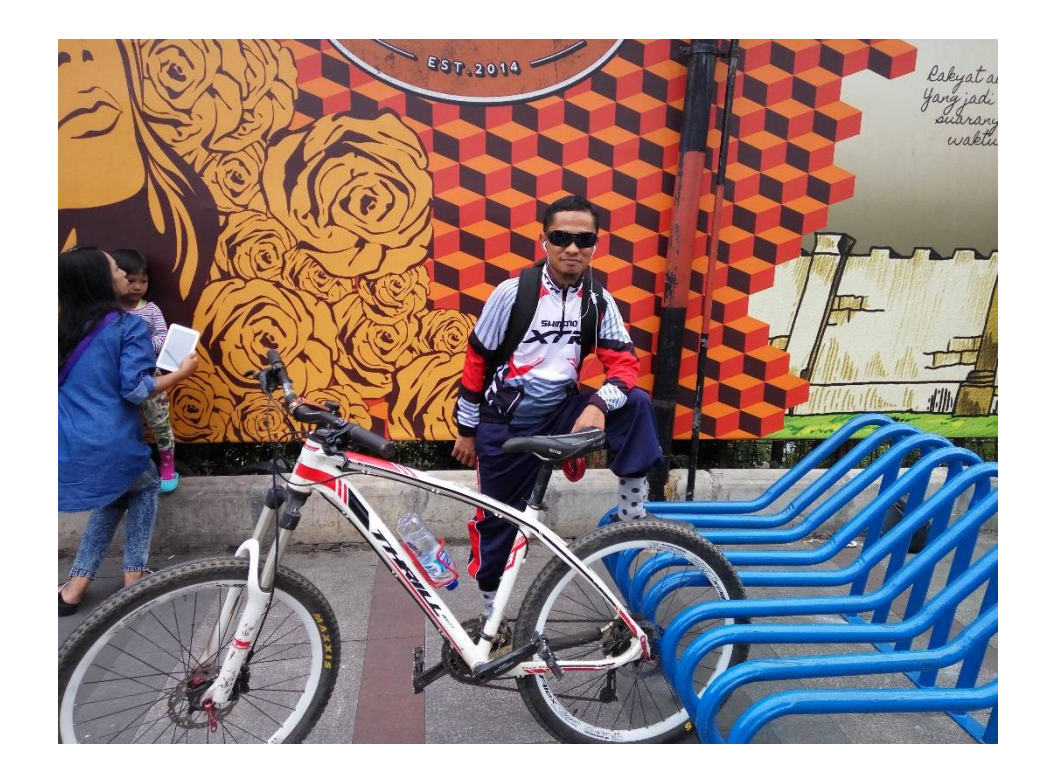

# **Selesai Zotero Siap Digunakan**